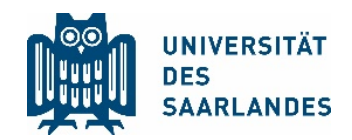

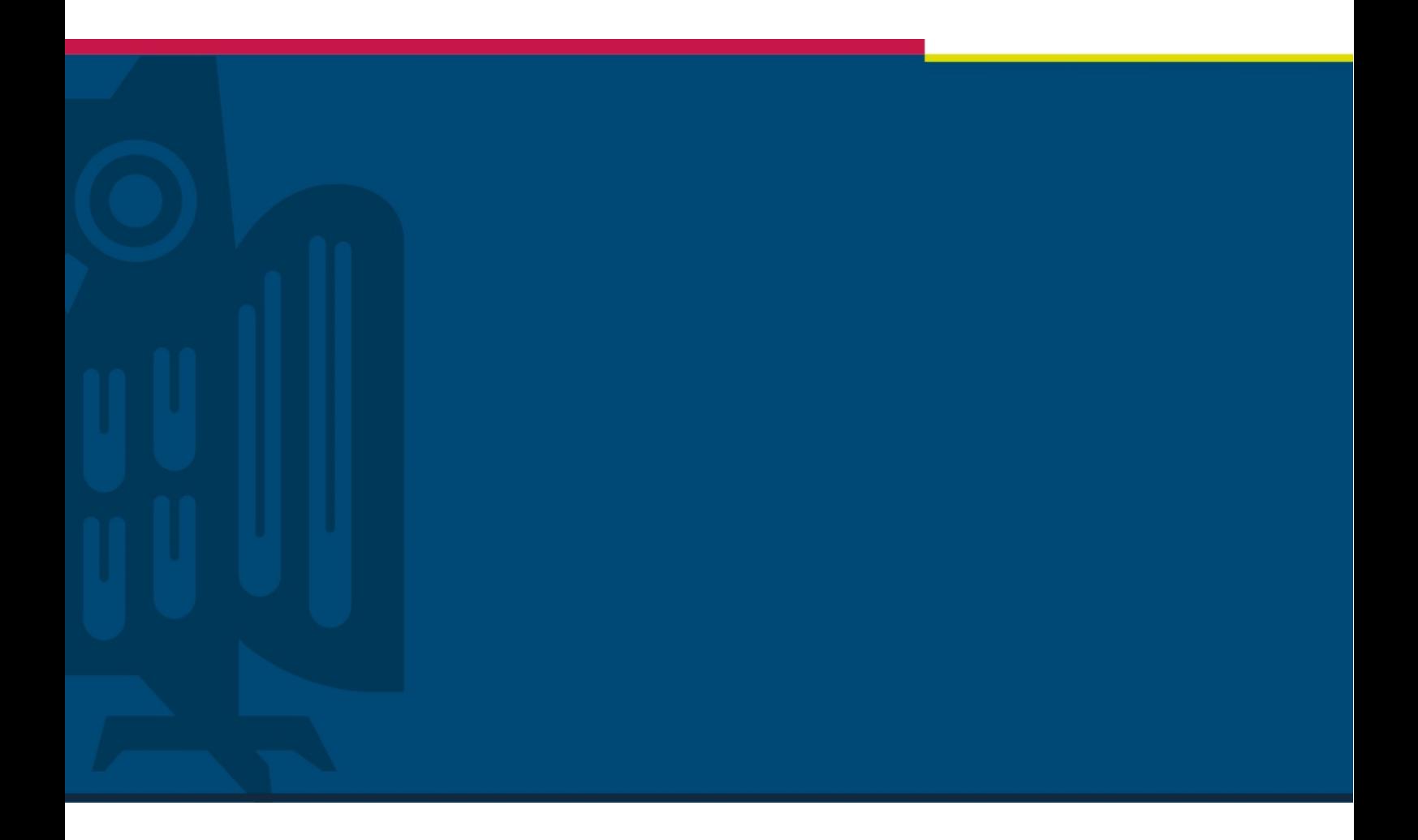

# Publishing videos on MS Stream

## The Digital Learning Project

Digitalisation and Sustainability Unit | HIZ | 22.05.2020

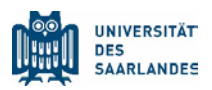

## <span id="page-1-0"></span>1 Problem

During the Corona pandemic the University of Saarland faces the great challenge of maintaining teaching without the necessity of physical presence.

Lecturers can publish video-recorded courses in two steps, so that students of the UdS can watch them in Moodle.

The first step is publishing the video on the platform available throughout the campus – Microsoft Stream. The second step is the integration of the video from MS Stream into the Learning Management System (LMS) Moodle.

This handout covers the first step and does not replace training.

#### **Contents**

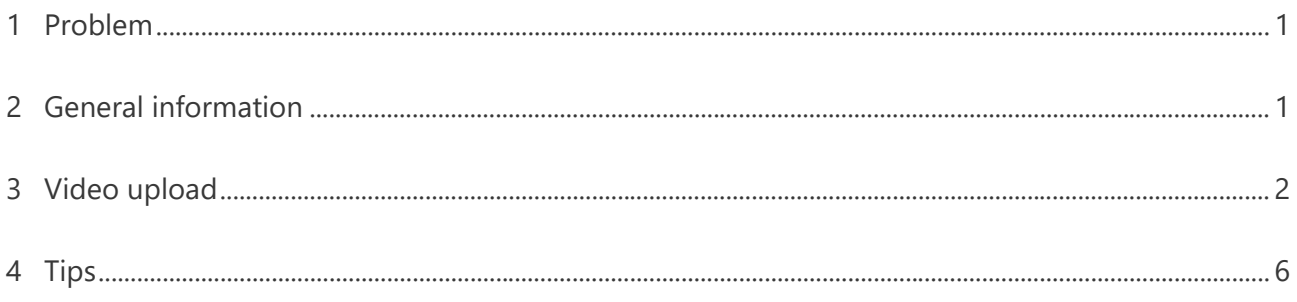

## <span id="page-1-1"></span>2 General information

The UdS selected Microsoft Stream as a streaming platform for several reasons. On the one hand, there is a framework contract with Microsoft available at short notice, which allows access to the complete Office 365 infrastructure of Microsoft. This also includes the YouTube-like video platform Stream, on which the videos are available for streaming, but not for downloading.

On the other hand, Stream offers the option of integrating videos into the UdS own Moodle environment in a way that preserves bandwidth and thus prevents an overload of the university network.

Content that is sensitive to copyright can also be published with this solution because the Office 365 instance is a closed user group that is only available to university members.

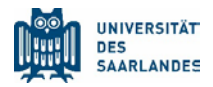

There is also the possibility to create additional groups and to limit the access to the videos only to these groups. Regarding the exact copyright set-up of video lecture with third-party content, please contact the responsible employees.

### <span id="page-2-0"></span>3 Video upload

Log into the Office 365 web interface with a compatible browser (Edge, Chrome, Safari). Select "Stream". If "Stream" does not appear in the selection of O365 apps, please click on "All apps".

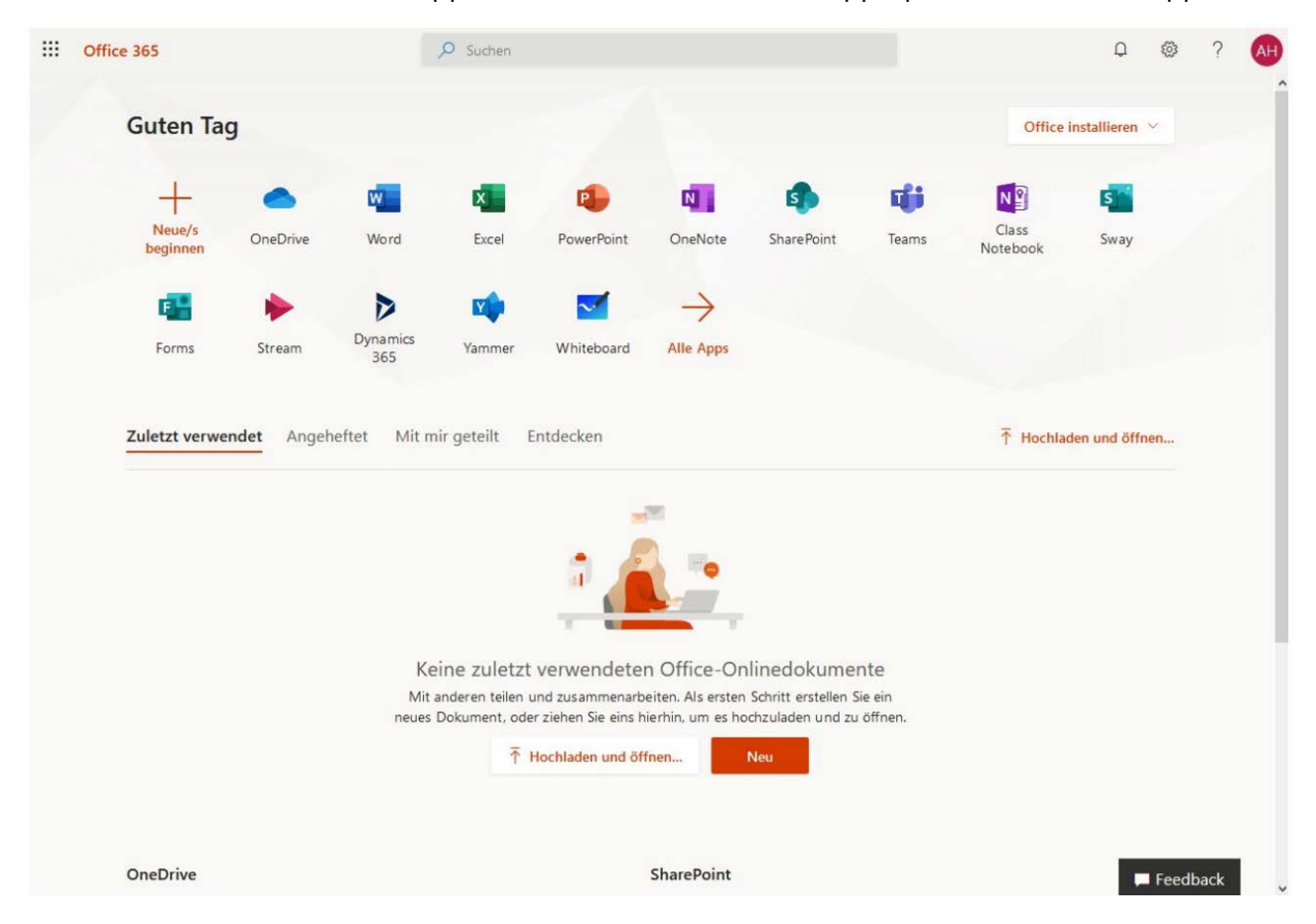

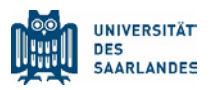

The Stream application opens. Please select "Create > Upload a video" ("Erstellen" > "Video hochladen"):

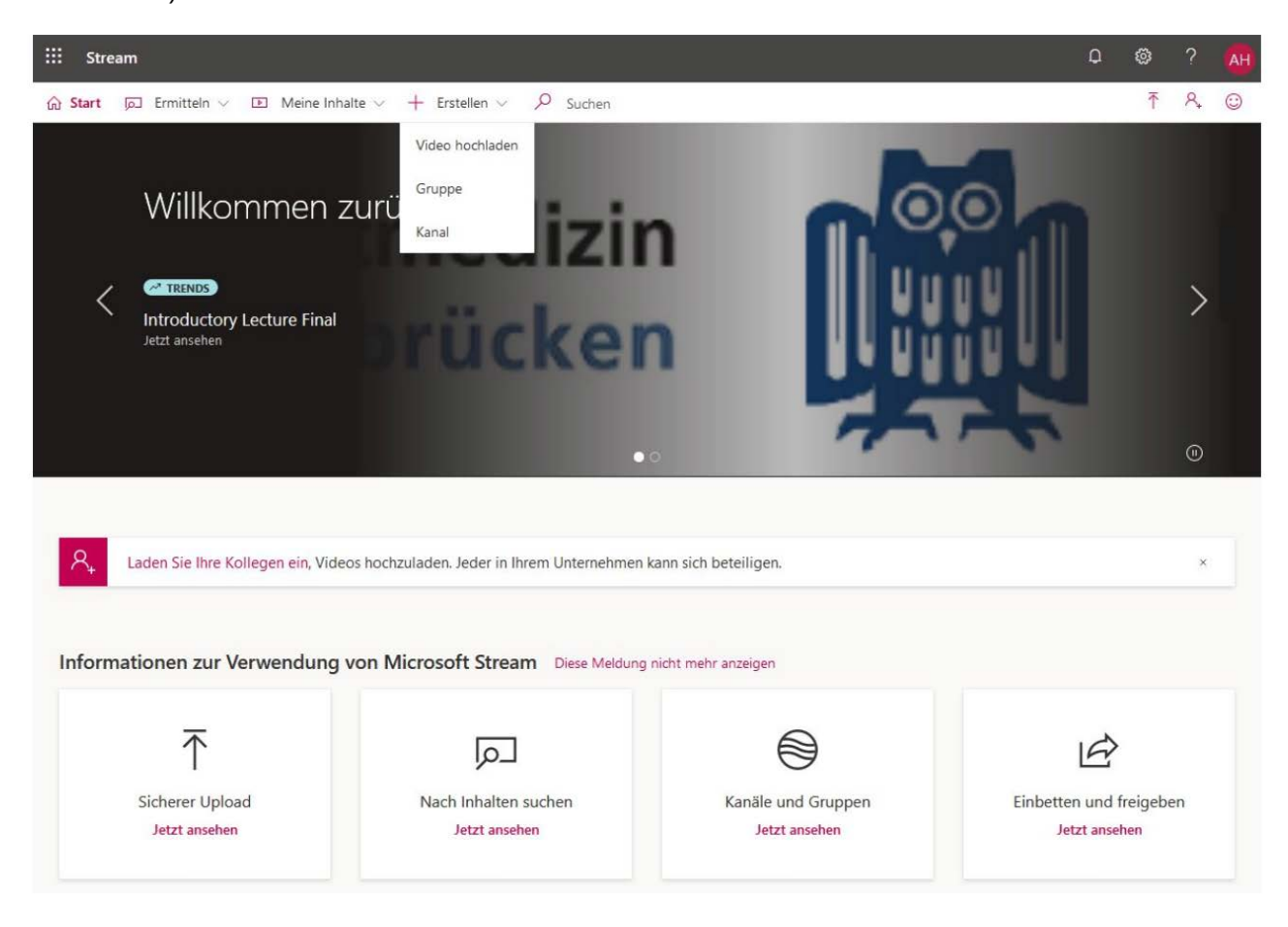

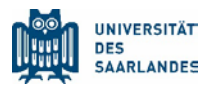

Upload the video. Depending on the length of the video and the quality of the Internet connection this may take a long time.

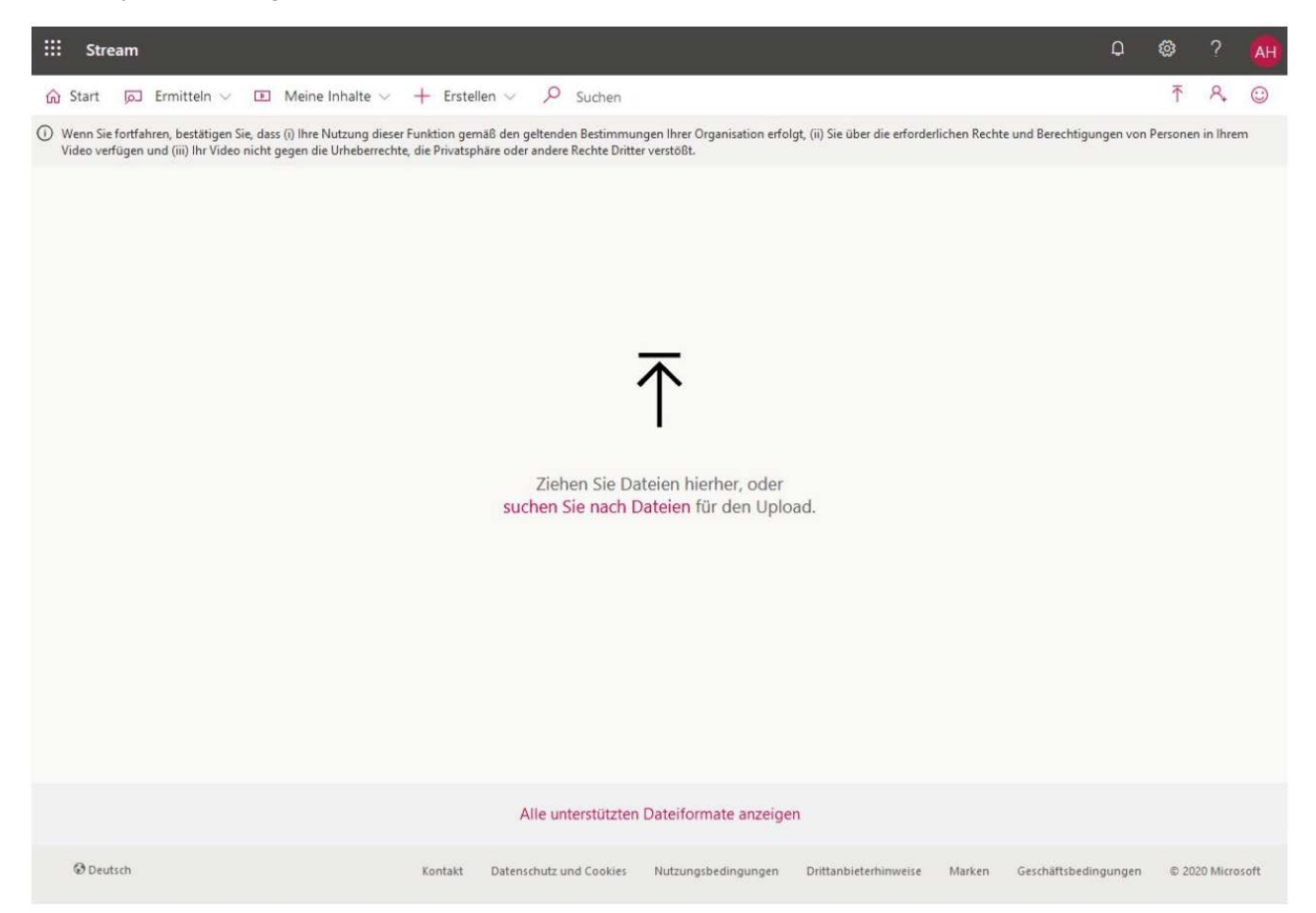

Set the parameters (details, permissions, options) of the video. The "Thumbnail"("Vorschauminiatur") allows you to define an image that will represent the video.

In the "Permissions" ("Berechtigungen") section, you can share the video with groups that you can create in the "Create" ("Erstellen") section. If you don't want to publish the video university-wide, please remove the checkmark in front of "Allow everyone in your company to view this video" ("Jeder Person in Ihrem Unternehmen die Anzeige dieses Videos gestatten"). Instead, choose the groups and people in "Share with" ("Freigeben für") section.

In the "Options" ("Optionen") section, you can select, if there is a possibility of comments on the video allowed and whether automatically created subtitles should be displayed.

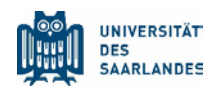

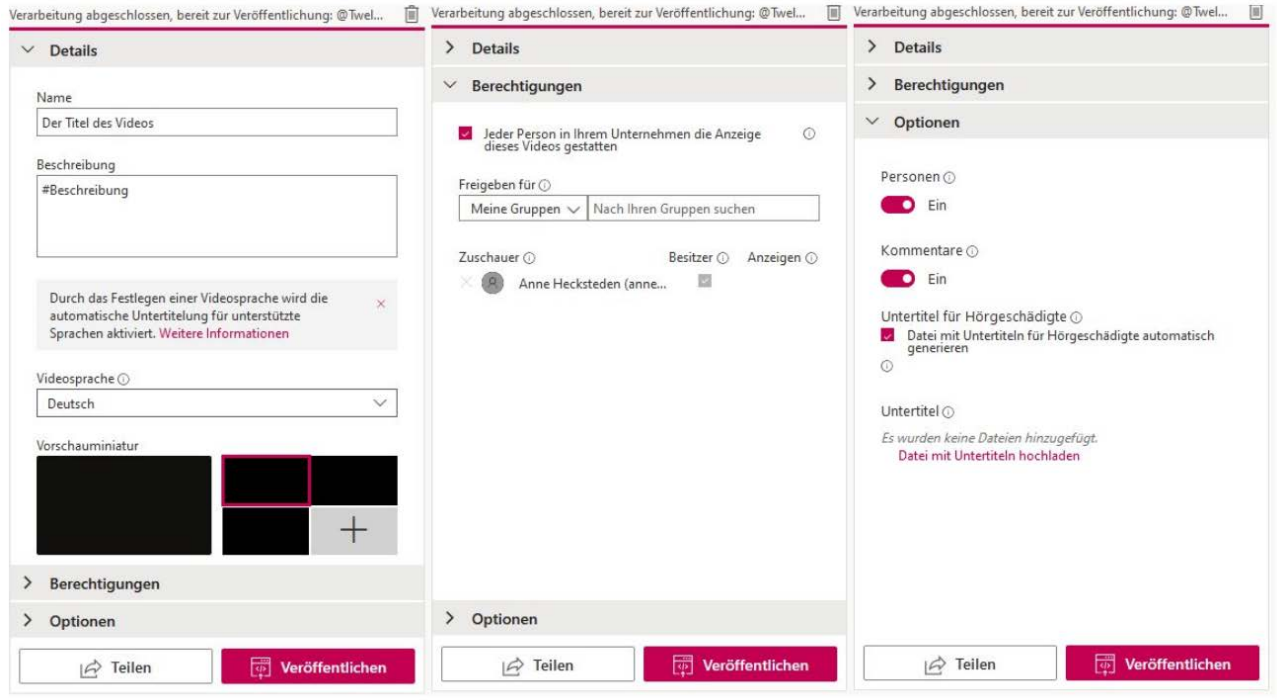

In the "Share" ("Teilen") dialog box, please copy the "Embedded Code" ("Eingebetteten Code"). This is required for the integration of the video in Moodle.

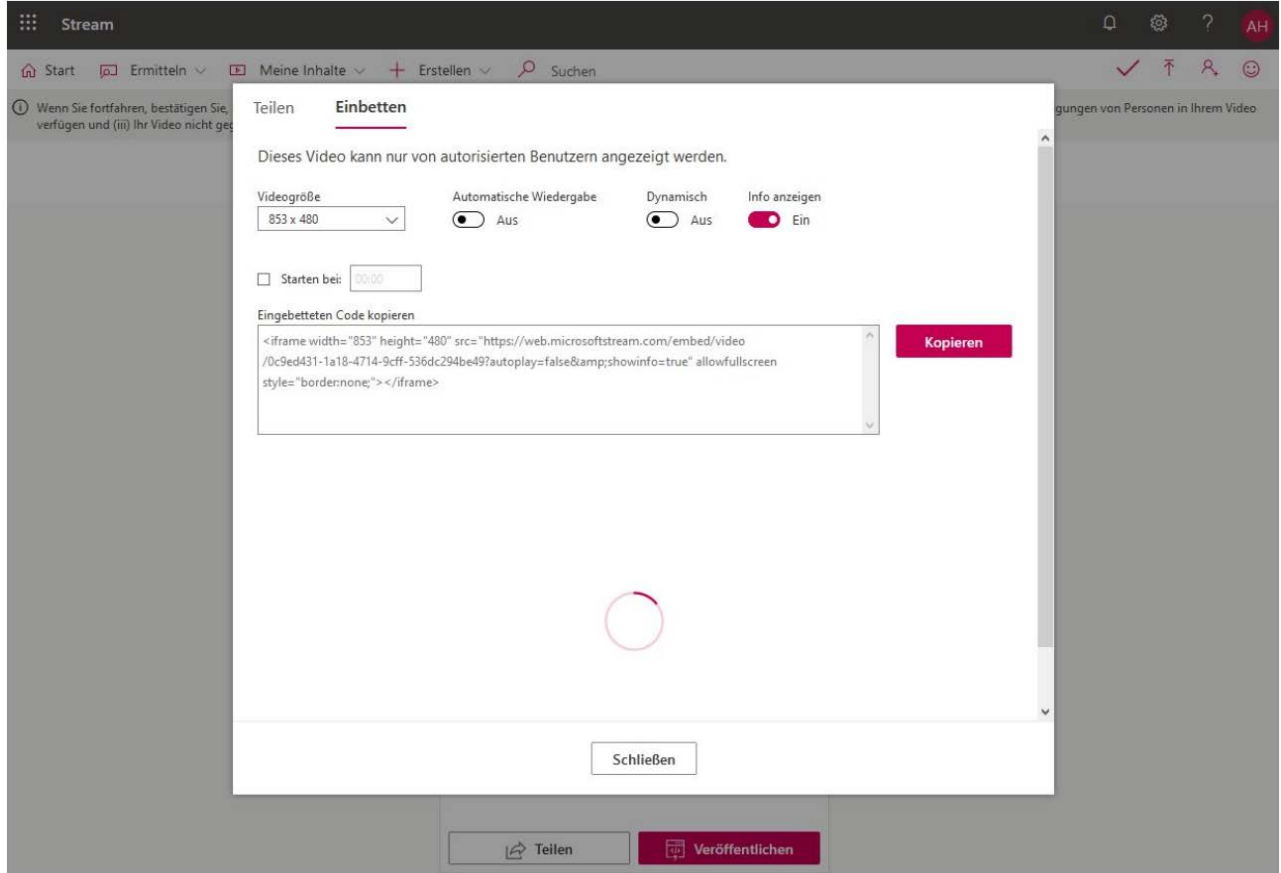

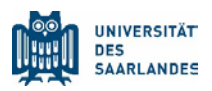

## <span id="page-6-0"></span>4 Tips

You can compress the video created in PowerPoint up to 20% of its original size. This is recommended, e.g., if the Internet connection is slow.

To do this, please install the open source software Handbrake [https://handbrake.fr/.](https://handbrake.fr/) With it, you can open and compress the video with the x264 codec.

Please use the parameters shown in the screenshot and start the conversion with "Start encoding" ("Encodierung starten").

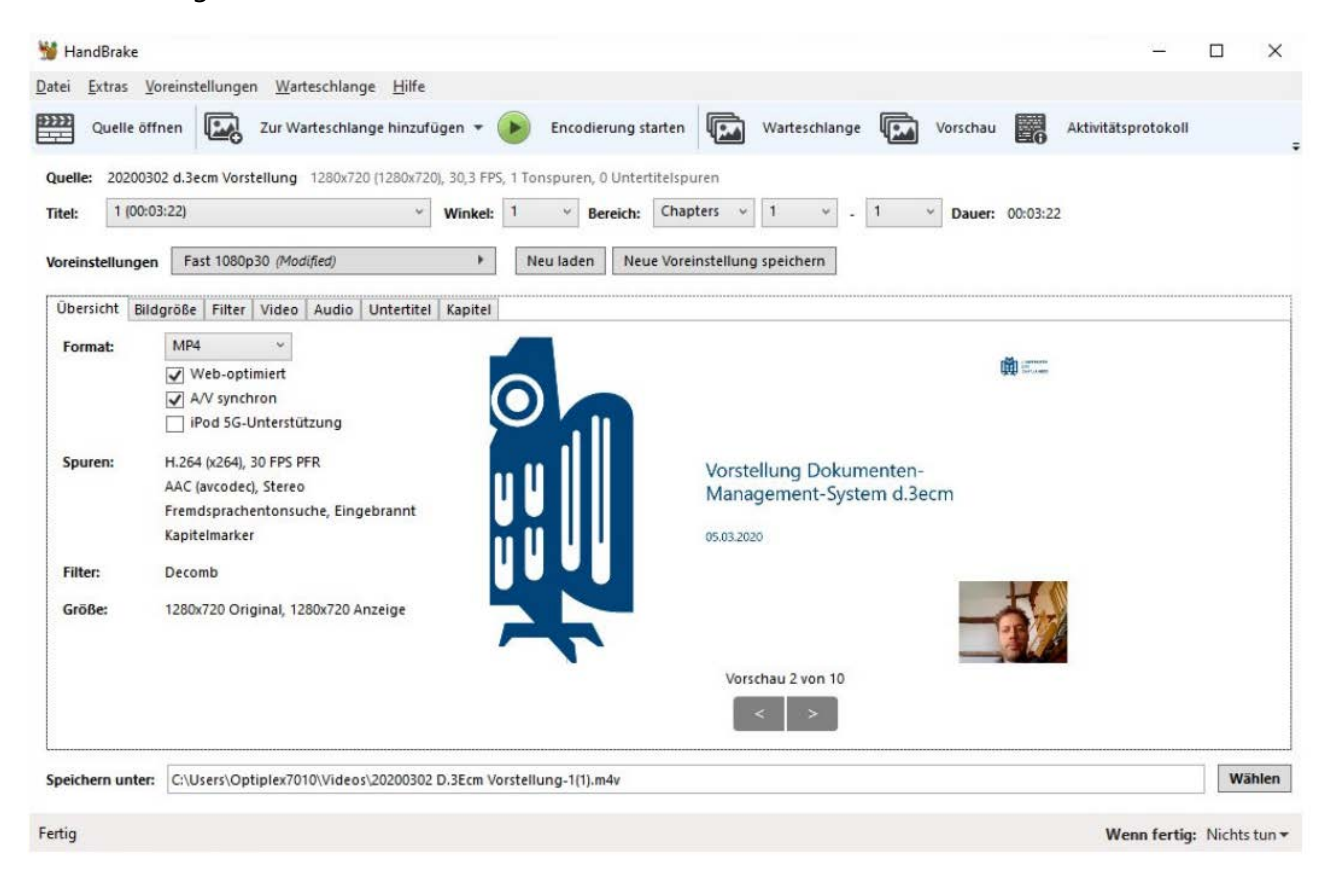